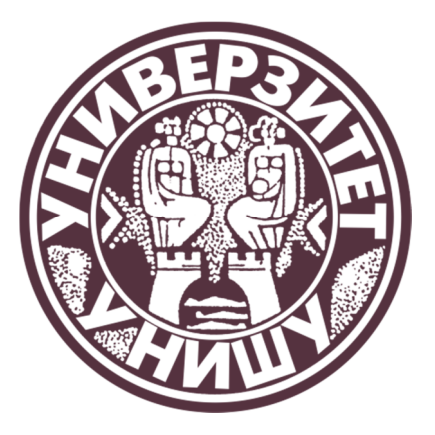

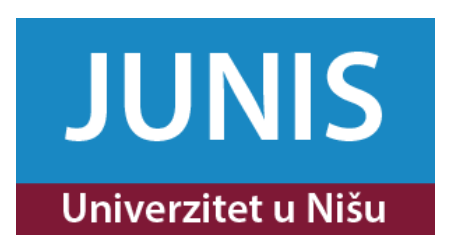

# Uputstvo

# za korišćenje opreme za video-konferencije na Univerzitetu u Nišu

Niš, septembar 2015. godine

# SADRŽAJ

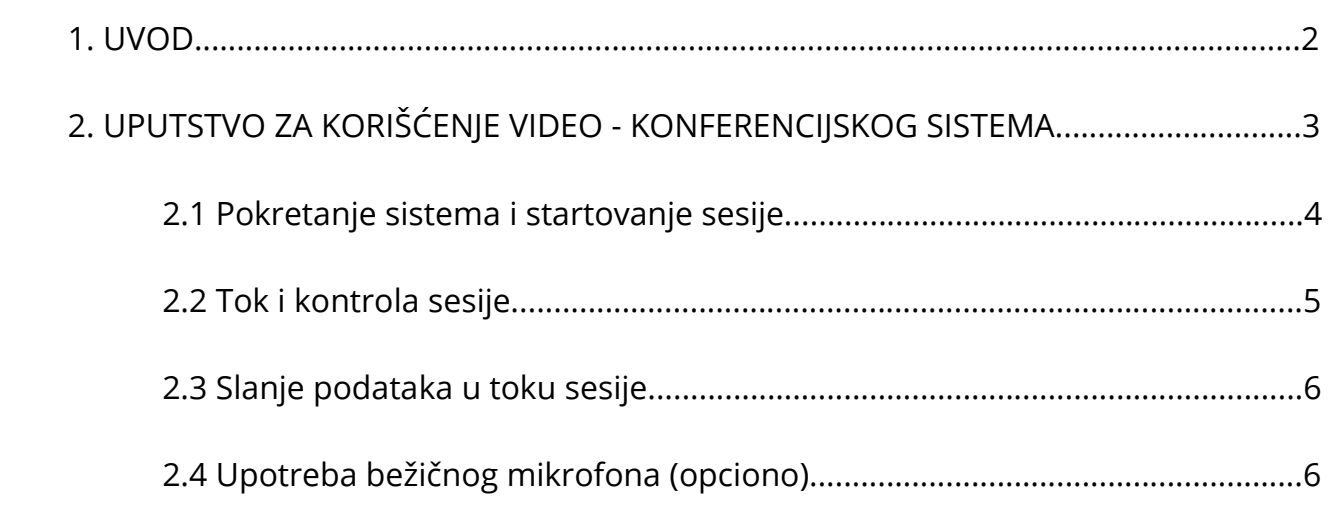

#### UVODNA NAPOMENA

Svu štetu koja nastane usled nepravilnog korišćenja video-konferencijske opreme od strane krajnjeg korisnika, svu štetu koja nastane usled nezakonitog raspolaganja opremom i stvarima u sali za video-konferencije od strane krajnjeg korisnika, kao i svu štetu nastalu usled njegovog ponašanja na stvarima i opremi u toj sali snosi krajnji korisnik.

## 1. UVOD

 Ovaj dokument sadrži uputstvo za korišćenje video konferencijske opreme instalirane na Univerzitetu u Nišu. Oprema obuhvata standardne uređaje u okviru sistema Sony PCS-G70 (slika 1), kao i prateće komponente: Sony Data Solution Box (DSB, za miksovanje više video ulaza, slika 1), desktop računar za emitovanje prezentacionog i drugog multimedijalnog sadržaja, pojačalo i miksetu kao audio emitere i dodatni bežični mikrofon za učesnike iz sale koji uzimaju učešće u sesiji.

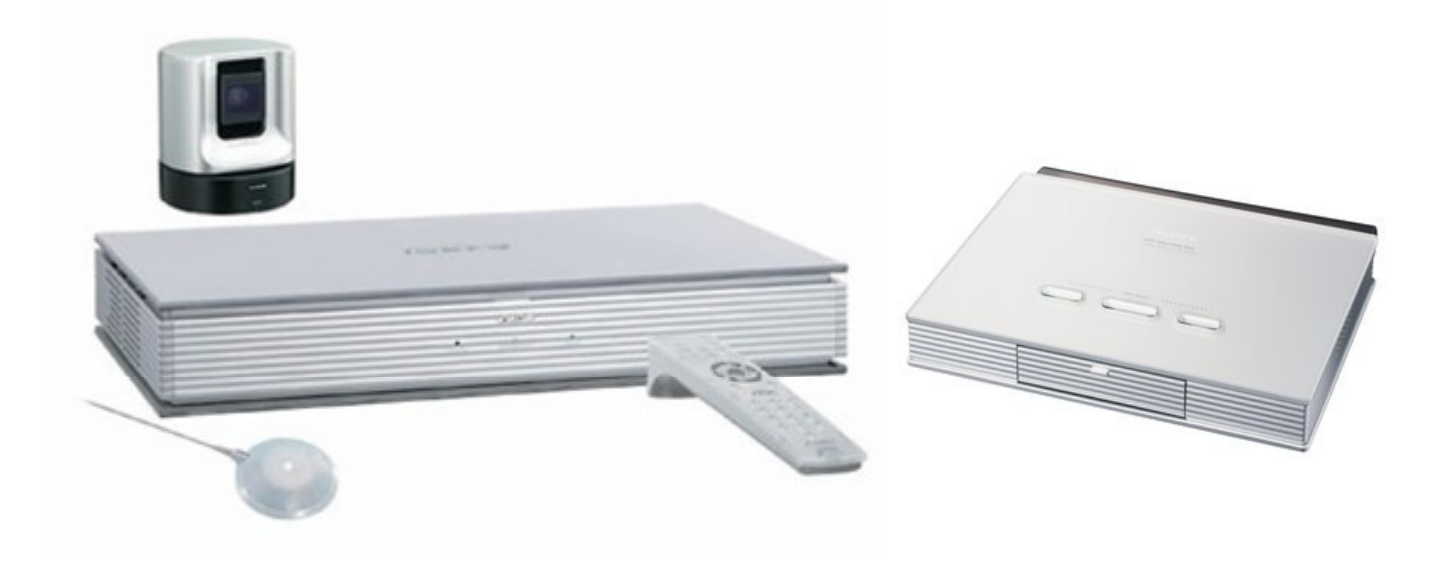

Slika 1: standardna oprema Sony PCS-G70 sistema (levo) i Sony Data Solution Box - DSB (desno)

 Detaljnija tehnička specifikacija navedenog sistema može se naći na linku proizvođača: https://pro.sony.com/bbsccms/assets/files/cat/vidconfdev/solutions/PCS-GSeriesFAQ.pdf

Prostorija u kojoj je sistem smešten je Multimedijalna sala broj 8, u zgradi Univerziteta u Nišu, Univerzitetski trg 2.

Korišćenje interneta je omogućeno preko WiFi-a, a za konektovanje se koriste vaučeri sa određenim periodom važnosti: 2 sata, 4 sata, 8 sati, ... Potrebno je unapred najaviti potrebu za ovim servisom, kako bi se za korisnike unapred postavio aktivni vaučer. Takođe, korisnici mogu da koriste i Eduroam nalog, ukoliko ga poseduju. Uputstvo za Eduroam servis može se naći na adresi: http://www.junis.ni.ac.rs/servisi/eduroam.html

Cela zgrada Univerziteta u Nišu pokrivena je WiFi signalom.

# 2. UPUTSTVO ZA KORIŠĆENJE VIDEO - KONFERENCIJSKOG SISTEMA

 Upravljanje sistemom vrši se preko daljinskog upravljača. Prijemni senzor smešten je na kameri, pa je potrebno daljinski upravljač usmeriti ka kameri. Mikrofon je stoni omnidirekcioni mikrofon, smešten na konferencionom stolu u čelu sale. (slika 2)

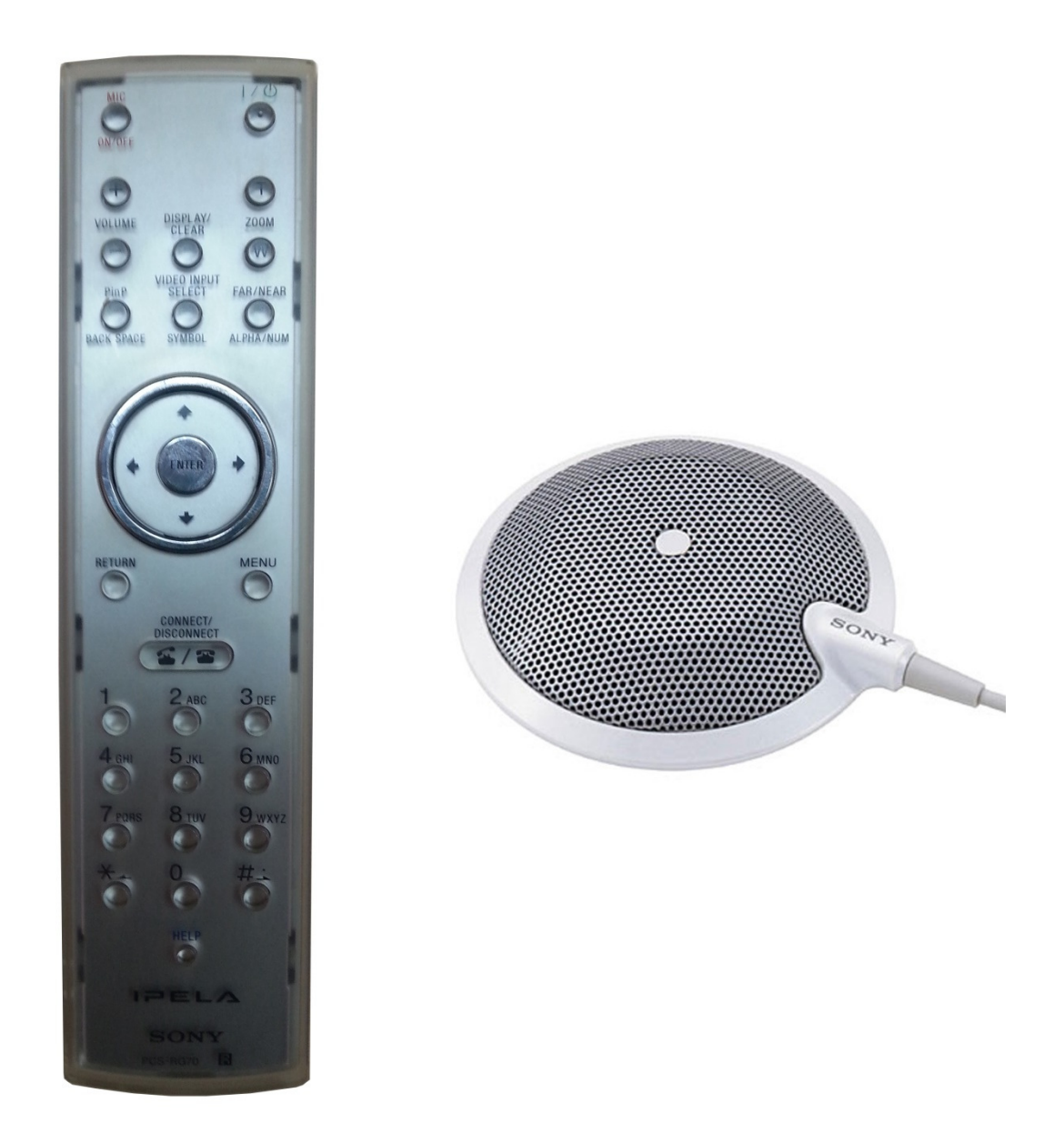

Slika 2 - Daljinski upravljač i mikrofon

Glavni segmenti daljinskog upravljača su:

- funkcijski deo, smešten u vrhu,
- navigacioni tasteri i taster za potvrdu izbora smešteni po sredini,
- taster za uspostavu i prekidanje veze (Connect / Disconnect) i
- alfanumerički tasteri smešteni u dnu upravljača.

# 2.1 Pokretanje sistema i startovanje sesije

 Komande daljinskog upravljača su veoma intuitivne i jasne. Potrebno je napomenuti da neki od njih imaju funkciju samo za vreme trajanja sesije, dok ostali služe i u modu konfigurisanja uređaja ili uspostave veze. Na slici 3 je default prikaz sistema nakon startovanja.

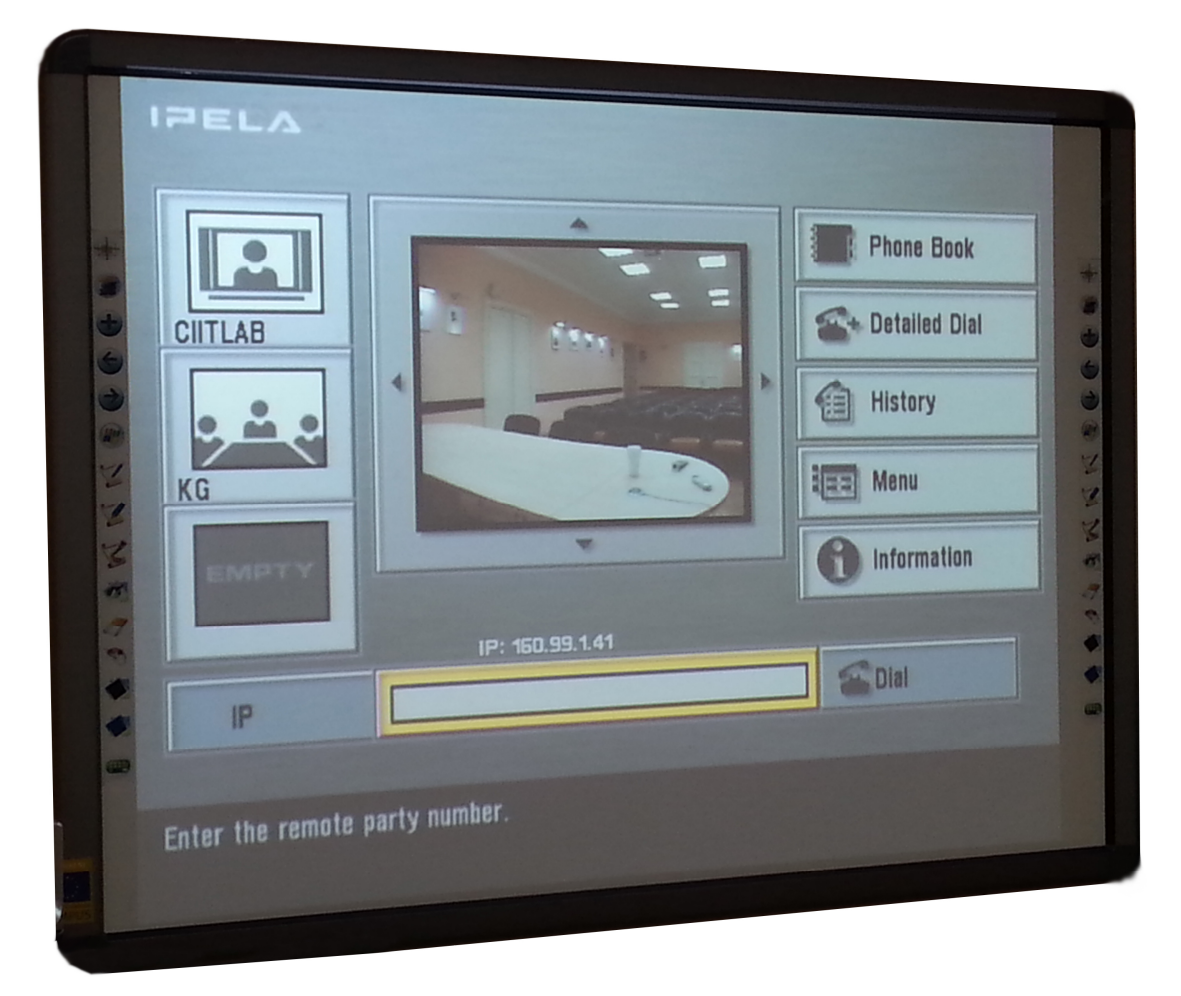

Slika 3 - Standardni prikaz nakon startovanja sistema

Navigacionim tasterima kreće se do željene opcije (trenutna pozicija označena je žutim okvirom), nakon čega se pritiskom na taster ENTER ulazi u tu opciju.

 Centralni deo prikaza sa slike 3 je posvećen pogledu sopstvene kamere i selektovanjem ovog prozora može se vršiti pomeranje kamere levo-desno i gore-dole navigacionim tasterima, kao i podešavanje zoom-a uz pomoć zoom tastera na daljinskom upravljaču (T i W). Isti tasteri kontrolišu kameru i u toku sesije.

Uspostava veze vrši se unošenjem IP adrese ili GDS (Global Dialing Scheme) broja u odgovarajuće polje i selektovanjem opcije Dial ili pritiskom na taster Connect / Disconnect na daljinskom upravljaču. Prekidanje veze vrši se na istom tasteru. Željenu adresu moguće je takođe izbrati iz liste Phone Book ukoliko je ranije memorisana ili iz History. Moguće je dodati i favorite koji su izlistani sa leve strane.

## 2.2 Tok i kontrola sesije

U toku sesije (slika 4) moguće je kontrolisati:

- položaj PiP (picture-in-picture, slike u slici) na istoimenom tasteru na daljiskom upravljaču, kao i potpuno isključiti ovu funkciju
- koje ulaze u uređaj ćemo pratiti (Video input select taster) moguće je izabrati koju kameru ćemo gledati, koji "učesnik" će biti u uvećanoj, a koji u umanjenoj slici, kao i koji ulaz sa DSB-a želimo da učestvuje u trenutnoj sesiji
- kontrola Far / Near uređaja vrši se na istoimenom tasteru ukoliko su opcije omogućene od strane ostalih učesnika u konferenciji
- odabir monitora na kome se prati sadržaj sesije vrši se tasterom Dispay. Standardno je kao jedini monitor sistema povezan projektor u sali.

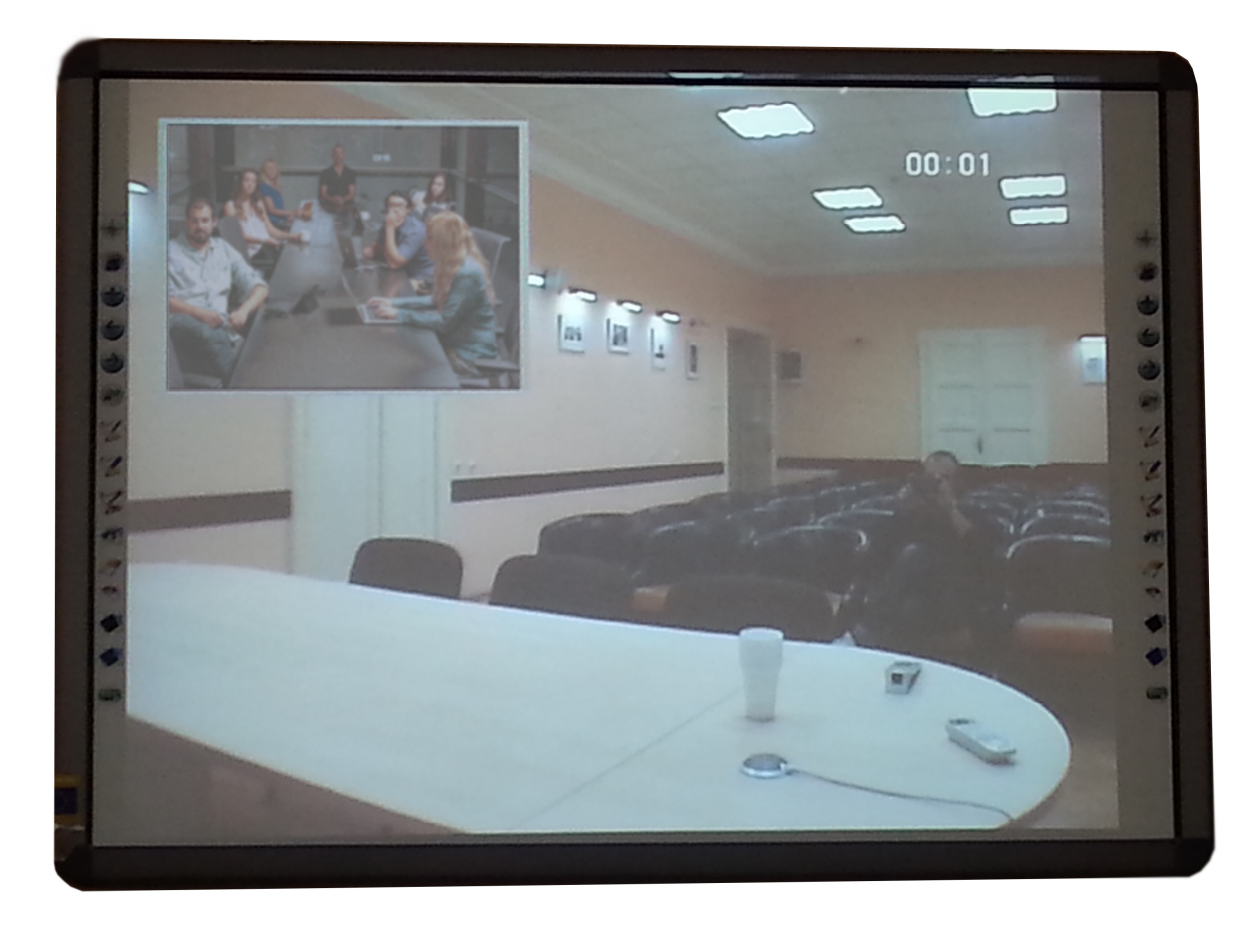

Slika 4 - Jedan od mogućih prikaza sesije: far kamera je u umanjenom prozoru, dok je sopstvena u velikom

 Mikrofon je u toku sesije moguće potpuno utišati korišćenjem tastera MIC u gornjem levom uglu daljisnkog upravljača. Jačinu tona moguće je u toku sesije smanjiti ili povećati korišćenjem tastera Volume + i - koji se nalaze odmah ispod MIC tastera.

#### 2.3 Slanje podataka u toku sesije

 Kao što je navedeno, u prostoriji postoji i desktop računar predviđen za slanje dodatnih podataka u toku video konferencije. Ukoliko korisnik želi da za tu svrhu koristi sopstveni računar (laptop), moguće je povezati ga na sistem ukoliko poseduje odgovarajući video izlaz. Tom prilikom se računar vezuje na DSB u jedan od dva raspoloživa ulaza (RGB-A ili RGB-B). Sa gornje strane uređaja je selektor ulaza, kao i SEND dugme koje inicira slanje podataka prijemnoj strani (slika 5). Praćenje sadržaja na strani pošiljaoca (tj. u sali za učesnike sesije sa strane Univerziteta u Nišu) vrši se preko dodatnog monitora, dok primaoci dočekuju sadržaj u formatu i na način koji zavisi od uređaja preko koga se vezuju. Desktop računar u sali ima 2 video izlaza, od kojih je jedan povezan na DSB, a drugi na standardni kompjuterski monitor.

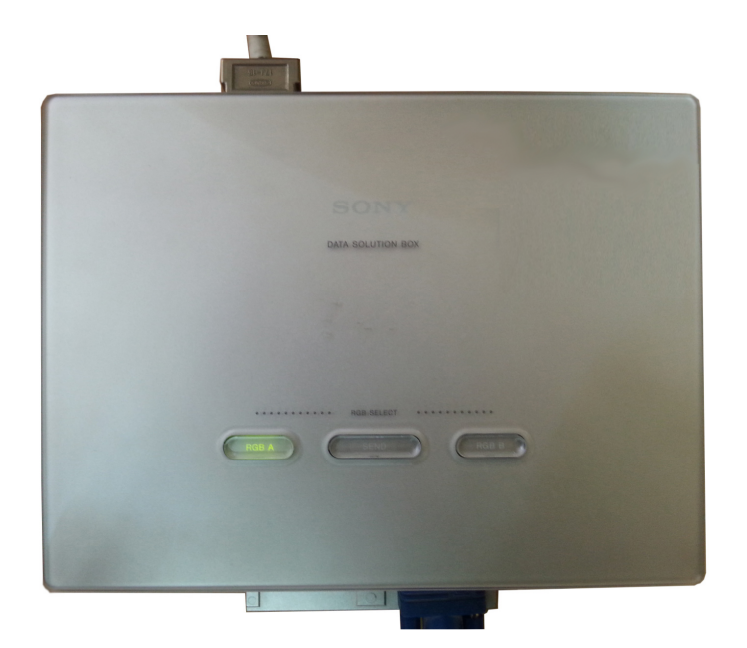

Slika 5 - DSB

DSB uređaj je dalje povezan na PCS-G70 preko odgovarajućeg DSB porta.

#### 2.4 Upotreba bežičnog mikrofona (opciono)

 Sala 8 Univerziteta u Nišu opremljena je i bežičnim mikrofonom koji može da se koristi u toku video konferencije. Postoje dve mogućnosti za priključenje ovog mikrofona sistemu. Obe podrazumevaju da mikrofon bude uključen u miksetu, da bi zvuk mogao da se distribuira po prostoriji. Prva opcija dalje predviđa da se iz miksete mikrofonski izlaz dalje odvede do PCS-G70 uređaja i tamo priključi na mic2 konektor sa prednje strane uređaja (kako bi i druga strana u sesiji dovoljno dobro čula govornika), dok drugo rešenje predviđa da se zvuk sa bežičnog mikrofona "skuplja" kao zvuk iz sale, te da se preko pomenutog stonog mikrofona prenosi do učesnika u video konferenciji. Oba rešenja su isprobana i treba napomenuti da je zbog pojave mikrofonije potrebno uvek uskladiti odnos jačine prijemnog i predajnog audio signala.

 I pored postojanja ove opcije, ona se često pokazivala kao "nepotrebna", jer je PCS-A1 omnidirekcioni mikrofon uspešno pokrivao celu salu, čak i sa većim brojem prisutnih.